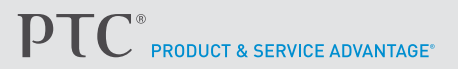

### **Schnellzugriff auf Befehle**

**Minisymbolleiste für Befehle**

Die Minisymbolleiste wird bei Vorauswahl eines Elements geöffnet. Sie zeigt die wahrscheinlichsten Befehle für dieses Element an.

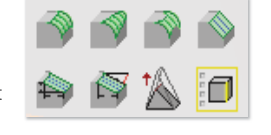

#### **Minisymbolleiste für Optionen**

Wird ein Befehl über ein Fenster aufgerufen, ohne dass auf die Multifunktionsleiste zugegriffen wird, können Sie auf zusätzliche Optionen zugreifen, indem Sie auf <sup>Space</sup> oder das Symbol mit der Tastatur<sup>6</sup> klicken.

DE Folge Abstand V  $\circ$  $\circ$ 

Klicken Sie auf den grünen Pfeil auf der Minisymbolleiste, um das Dialogfeld für den Befehl anzuzeigen (Wenn Sie beim Aufrufen des Befehls auf Shift Fapace klicken, wird das Dialogfeld für den Befehl sofort angezeigt). Klicken Sie auf die Liste Verfügbare Direktaufrufe in der Statusleiste, um die derzeit aktiven Tastenkombinationen anzuzeigen.

33 / /A1 /T1 Fangen Einheiten

#### **Kontextmenü**

Zeigt eine erweiterte Liste von Befehlen an, wenn Sie mit der rechten Maustaste auf ein vorausgewähltes Element klicken.

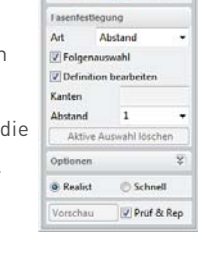

 $O$   $O$ 

 $\Omega$ 

© 2014, PTC Inc. Alle Rechte vorbehalten. Die hierin enthaltenen Informationen dienen nur zur Information; sie können ohne vorherige Bekanntgabe geändert werden und enthalten keinerlei Gewährleistung, Verpflichtung, Bedingung oder Angebot seitens PTC. PTC, das PTC Logo, Product & Service Advantage, Creo, Elements/Direct, Windchill, Mathcad, Arbortext, PTC Integrity, Servigistics, ThingWorx, ProductCloud und alle anderen PTC<br>Produktnamen und Logos sind Warenzeichen oder eingetragene<br>Warenzeichen von PTC und/oder Tochterunternehmen in den USA und anderen Ländern. Alle anderen Produkt- oder Firmennamen sind Eigentum ihrer jeweiligen Besitzer.

**PTC.com**/products/creo-elements-direct

# **PTC<sup>°</sup> Creo<sup>®</sup>** Elements/Direct<sup>®</sup> Modeling<sup>®</sup>

## KURZREFERENZ

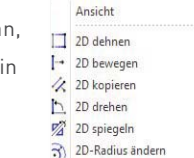

**Weitere Informationen zu PTC Creo Elements/Direct Modeling**

Schulungs- und weitere Informationen erhalten Sie, indem Sie in der Menüleiste auf Hilfe klicken.

Weitere Informationen finden Sie auf unserer Webseite unter:

**PTC.com/products/creo-elements-direct** PTC.com

# $\mathbf{PTC}^*$  product & service advantages

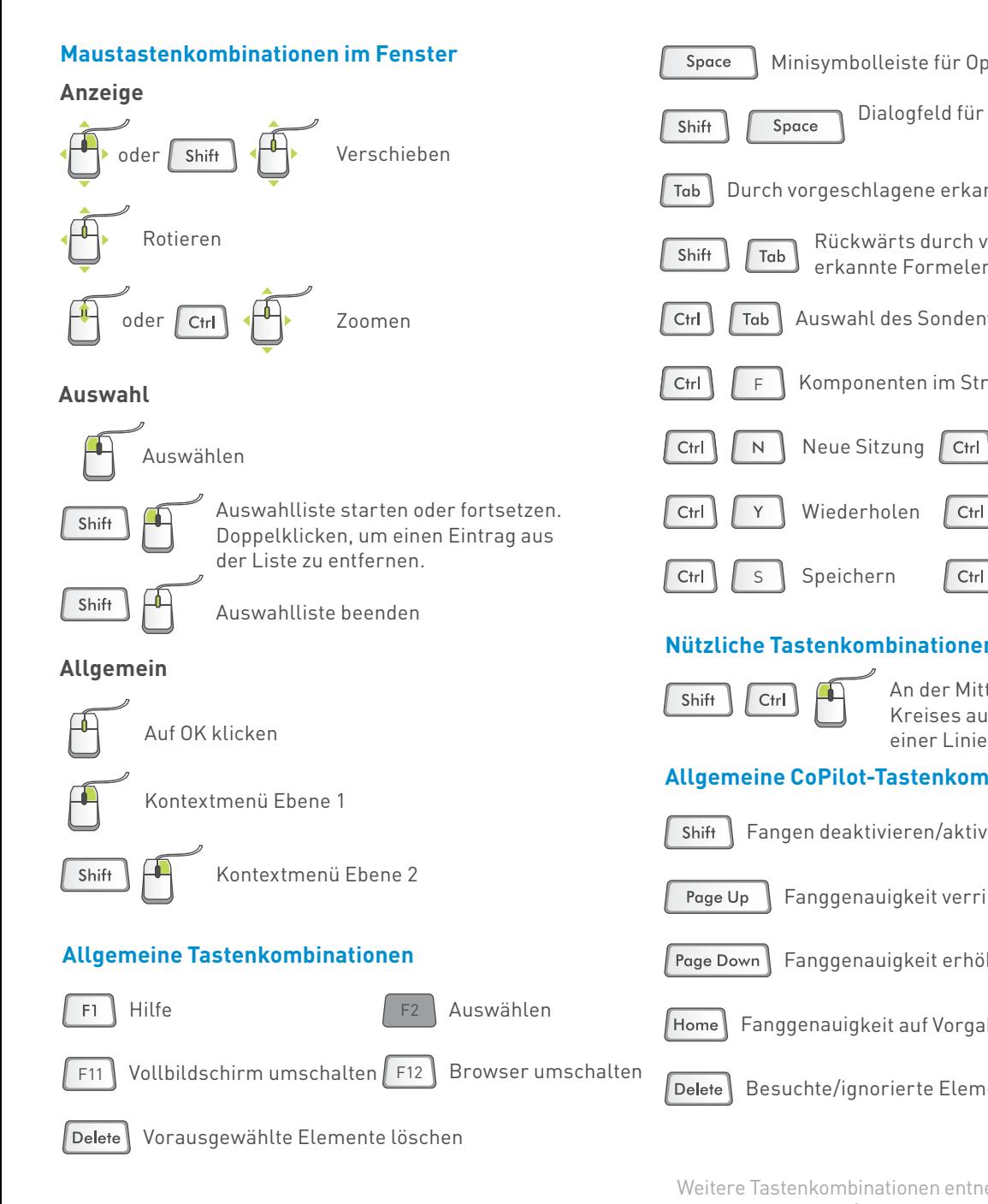

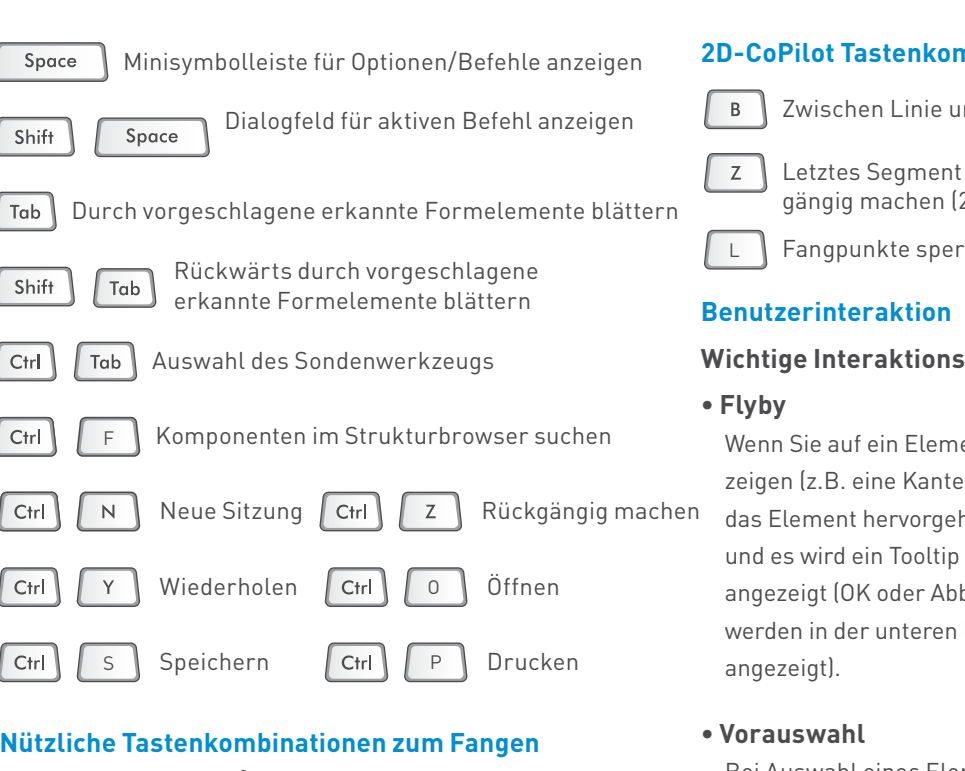

#### **Nützliche Tastenkombinationen zum Fangen**

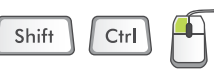

An der Mitte eines Bogens oder eines Kreises ausrichten oder am Mittelpunkt

#### **Allgemeine CoPilot-Tastenkombinationen**

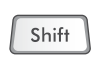

Fangen deaktivieren/aktivieren (bei Drücken der Taste)

- Fanggenauigkeit verringern Page Up
- Fanggenauigkeit erhöhen Page Down
- Fanggenauigkeit auf Vorgabe Home
- Besuchte/ignorierte Elemente löschen  $|$  Delete  $|$

#### Weitere Tastenkombinationen entnehmen Sie der Hilfe zu PTC Creo Elements/Direct Modeling.

# **2**

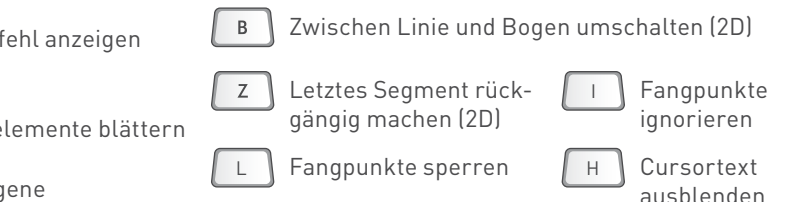

# **Konzepte für Benutzer:**

ent e) wird hoben und es wird ein Tooltip

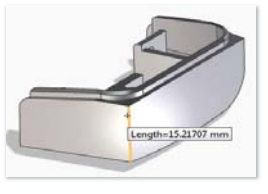

brechen linken Ecke des Fensters nicht

Bei Auswahl eines Elements wird die Minisymbolleiste geöffnet und die wahrscheinlichsten Befehle

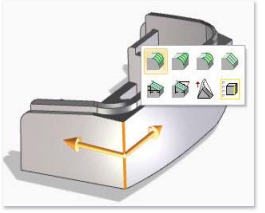

für dieses Element werden angezeigt. Falls verfügbar, wird auch ein Ziehgriff für den ersten Befehl in der Minisymbolleiste angezeigt (in der linken unteren Ecke des Fenster wird Abbrechen angezeigt).

**• Aktion**

Durch Klicken auf die Schaltfläche in der Minisymbolleiste oder Ziehen des Ziehgriffs wird

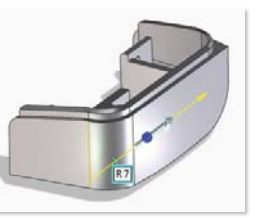

das Element ausgewählt und der Befehl wird ausgeführt (OK und Abbrechen werden in der linken unteren Ecke des Fensters angezeigt).